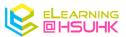

# Mentimeter- Quick Setup Guide

#### 1. Account Creation

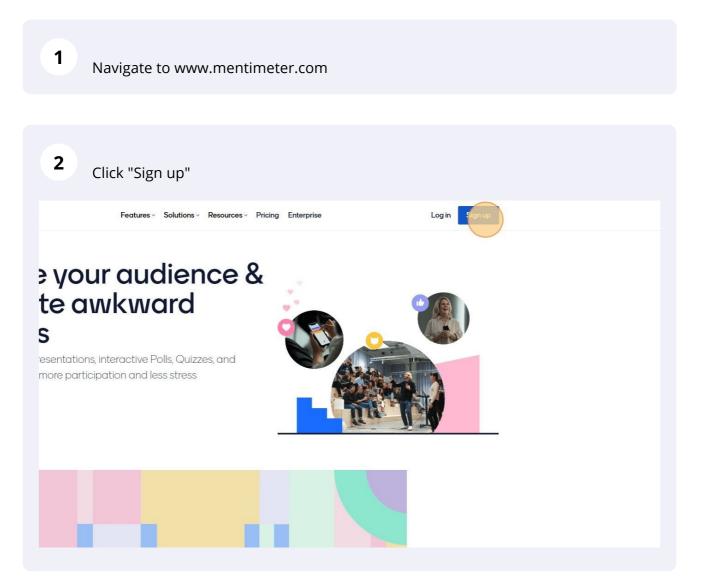

Click "Sign up with Google"

|   | Mentimeter              |
|---|-------------------------|
| C | reate a free account    |
|   |                         |
|   | F Sign up with Facebook |
|   | Sign up with Google     |
|   | or using email          |
|   | First and last name     |
|   | 50                      |
|   | Your email address      |
|   |                         |

| 4 Select Your | r HSU Google Account and Continue.                                                                                                    |  |
|---------------|----------------------------------------------------------------------------------------------------|--|
|               | G Sign in with Google                                                                                                    |  |
|               | Choose an account<br>to continue to Mentimeter                                                                                                    |  |
|               | Kelvin WAN (CTL)<br>wankelvin@hsu.edu.hk                                                                                                    |  |
|               | HSUHK eLearning<br>elearning@hsu.edu.hk                                                                                                    |  |
|               | O Use another account                                                                                                    |  |
|               | To continue, Google will share your name, email address,<br>language preference, and profile picture with Mentimeter. Before<br>using this app, you can review Mentimeter's <b>privacy policy</b> and<br><b>terms of service</b> . |  |

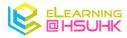

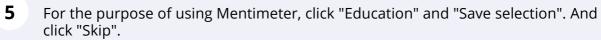

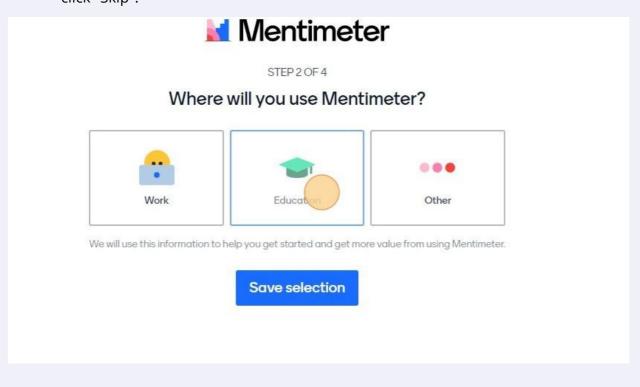

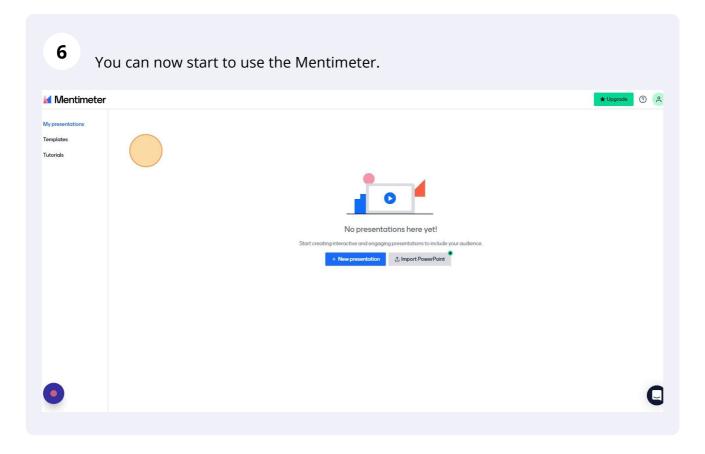

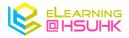

#### 2. Setup Your First Question

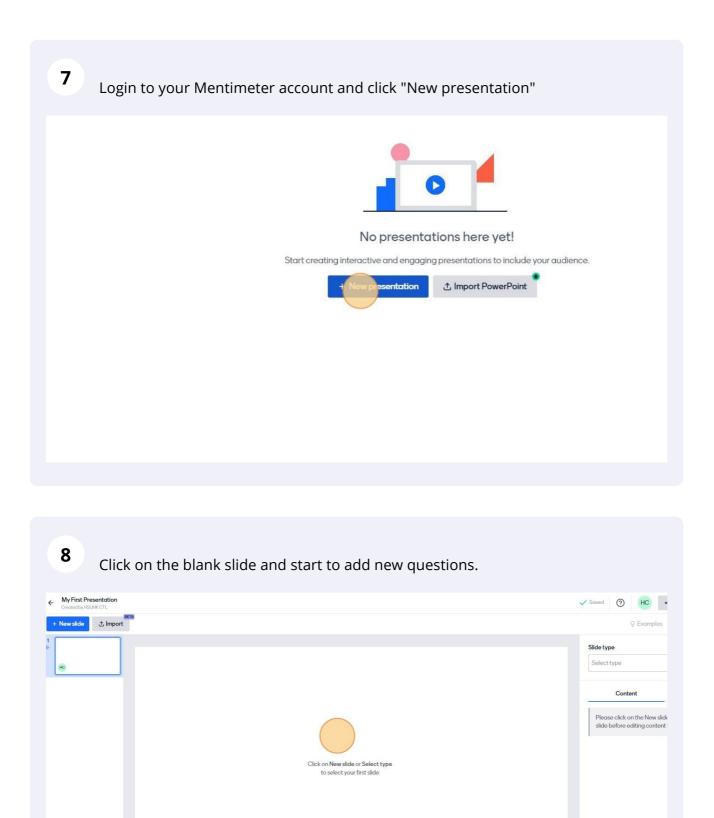

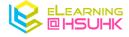

•

| 9 Click "Select type"                               |                                                                               |                 |
|-----------------------------------------------------|-------------------------------------------------------------------------------|-----------------|
|                                                     | ✓ Saved ⑦ HC ≪                                                                | Share Present V |
|                                                     | © Examples                                                                    | () Themes       |
|                                                     | Select type                                                                   | ~               |
| New slide or Select type<br>select your first slide | Content<br>Please click on the New slide I<br>slide before editing content he |                 |

| Click "Multiple Choice" |                        | _                |
|-------------------------|------------------------|------------------|
|                         | ू Examples (८          | Themes 🛞 Setting |
|                         | Slide type             |                  |
|                         | Select type            | ~                |
|                         | Popular question types | *                |
|                         | Multiple Choice        |                  |
|                         | ABC Word Cloud         |                  |
|                         | Open Ended             |                  |
|                         | Scales                 |                  |
|                         | Ranking                |                  |
|                         | <b>Q&amp;A</b>         |                  |

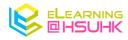

# **11** Click the "Your question" field to input your question.

| 2 |            | Multiple Choice                      | ~         |
|---|------------|--------------------------------------|-----------|
|   | Mentimeter | Content                              | Customize |
|   |            | Add meta description Your question ? |           |
|   |            | Add longer description Options ?     |           |
|   |            | Option 1                             | ×         |
|   |            | Option 2                             | ×         |
|   |            | Option 3                             | ×         |

|  | Content                | Customize         |
|--|------------------------|-------------------|
|  | Add meta description   |                   |
|  | Your question ?        |                   |
|  | Have you used Mentin   | neter before? 118 |
|  | Add longer description |                   |
|  | Options ?              |                   |
|  | iii Option1            |                   |
|  | Option 2               | <b>x</b> ×        |
|  | Option 3               | × N               |
|  | +                      | Add option        |

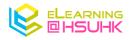

| Have you u                 | used Mentimeter before?                                                               |     |
|----------------------------|---------------------------------------------------------------------------------------|-----|
| Add longer de<br>Options ? | scription                                                                             |     |
| Yes                        |                                                                                       | × N |
| No                         | 148                                                                                   | × N |
|                            |                                                                                       | × N |
|                            | + Add option                                                                          |     |
| Image ?                    |                                                                                       |     |
|                            | Drag and drop or click to select an image<br>Supported file types are.png.jpg.gif.svg |     |

# You can add more options by clicking the "+ Add option" button.

**14** Click "Extras" to adjust the results presentation, correct answers, and multiple choices.

|   | Result layout ?                         |                                            |             |
|---|-----------------------------------------|--------------------------------------------|-------------|
|   | Bars                                    | Donut                                      | Pie         |
|   | Dots                                    |                                            |             |
| • | Extras                                  | ect answer(s) <b>?</b>                     |             |
|   | Show resu                               | Its in percentage ?<br>pants choose multip | le options  |
|   | Segmentation ?                          |                                            | 0           |
|   | Present the results<br>answered on anot | according to what t<br>her question.       | he audience |

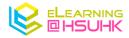

### 3. Present your Questions to the Audience

| 15 Hit the "Pres | sent" button on the to | op right-hand side.                            |                       |
|------------------|------------------------|------------------------------------------------|-----------------------|
|                  |                        | ✓ Saved ⑦ HC ∝                                 |                       |
|                  |                        | Q Examples                                     | () Themes (쉀 Settings |
| )2               |                        | Slide type                                     |                       |
| 72               |                        | Multiple Choice                                | ~                     |
| ?                | Mentimeter             | Content                                        | Customize             |
|                  |                        | Add meta description                           |                       |
|                  |                        | Your question ?<br>Have you used Mentimeter be | afore?                |
|                  |                        | Add longer description                         |                       |
|                  |                        | Options ?                                      |                       |

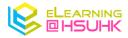

**16** Share the "link" to your audience. Or follow the instruction on the top of your question slides.

vw.menti.com and use the code 7215 8792

www.menti.com/alhxjrqr1a63

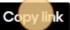

# entimeter before?

17

In a new tab, navigate to the specific URL. (e.g. www.menti.com/alhxjrqr1a63)

**18** Once your audiences enter the specific URL, they can begin to answer the Questions. Click "Submit" to cast your choice.

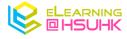

| Mentimeter Mentimeter            |
|----------------------------------|
| Have you used Mentimeter before? |
| <b>Ves</b>                       |
| No                               |
| Maybe                            |
| Submit                           |
| Have you used Mentimeter before? |
| No<br>Maybe<br>Submit            |
|                                  |
|                                  |

**19** Your audiences will see the results instantly once they had submitted their answers.

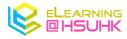

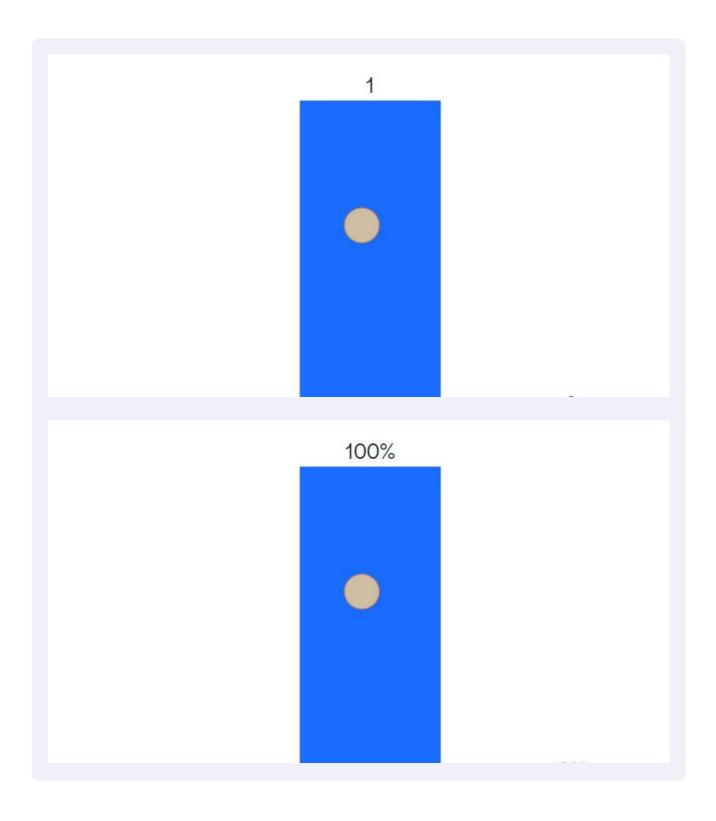

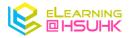

#### 4. View Your Results After Class

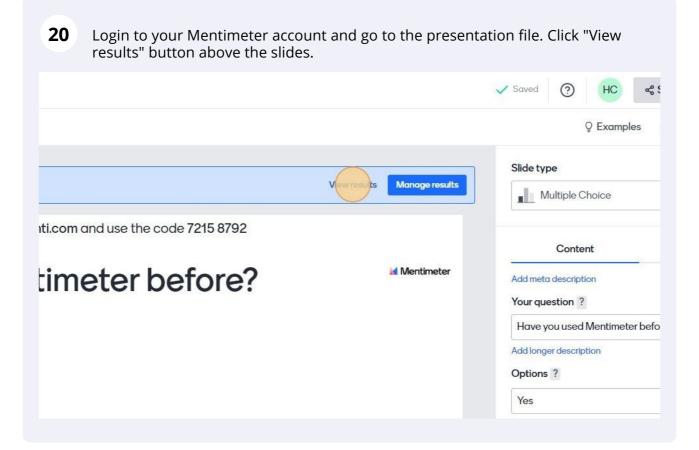

**21** It will direct you to the results dashboard for your presentation. It will display the statistics for each Mentimeter Question.

| Results for My First Presentation       Export result       • Download PDF         Presentation statistics       1       3         Votes       Participant       3         Slides       -       -         Interactive Slides: 2       Content Slides: 1       Quiz Slides: 0         Questions       -       -       - |                             |                   |              |                          |         |
|----------------------------------------------------------------------------------------------------|-----------------------------|-------------------|--------------|--------------------------|---------|
| 1     1     3       Votes     Participant     Sildes         3 slides   Interactive Slides: 2   Content Slides: 1 Quiz Slides: 0                                                                                                    | Results for <u>My First</u> | Presentation      |              | Export results 🛃 Downloo | bad PDF |
| Votes     Participant     Sildes       3 slides                                                                                                    | Presentation statisti       | cs                |              |                          |         |
| Interactive Slides: 2 Content Slides: 1 Quiz Slides: 0                                                                                                    |                             |                   |              | -                        |         |
|                                                                                                    | 3 slides                    |                   |              |                          |         |
|                                                                                                    |                             |                   |              |                          |         |
| Questions                                                                                                    | Interactive Slides: 2       | Content Slides: 1 | Quiz Slides: | :0                       |         |
|                                                                                                    | Questions                   |                   |              |                          |         |
| Questions was not enabled<br>Turn on Questions from audience and let your audience ask questions during your presentation                                                                                                    |                             |                   |              |                          |         |

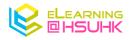

## You can download the slides with results in image format.

| presentations |                                                             |                                                                          |                             |          |
|---------------|-------------------------------------------------------------|--------------------------------------------------------------------------|-----------------------------|----------|
| nplates       | Interactive Slides: 2                                       | Content Slides: 1                                                        | Quiz Slides: 0              |          |
| red templates |                                                             |                                                                          |                             |          |
| vrials        | Questions                                                   |                                                                          |                             |          |
|               | Turn                                                        | Questions was not er<br>on Questions from audience and let your audience |                             |          |
|               | Download slides<br>These screenshots are updated every 10 r | minutes. If you do not see the latest results, please t                  | try again in a few minutes. |          |
|               | Have you used Mentimeter before?                            | Ask me anything                                                          | Mentimeter S                | lide     |
|               | Have you used Mentimeter before?                            | Ask me anything                                                          | Mentimeter Slide            | <u>ل</u> |

#### 

You can also export your results in Excel (.xlsx) format or PDF format.

|              | Export results Download PDF<br>My First Presentation.xlsx |  |
|--------------|-----------------------------------------------------------|--|
| 1            | 3                                                         |  |
| Participants | 3<br>Slides                                               |  |

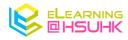

|      | Export results Download PDF |  |
|------|-----------------------------|--|
|      |                             |  |
|      | 3<br>Slides                 |  |
| ants | Slides                      |  |

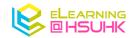